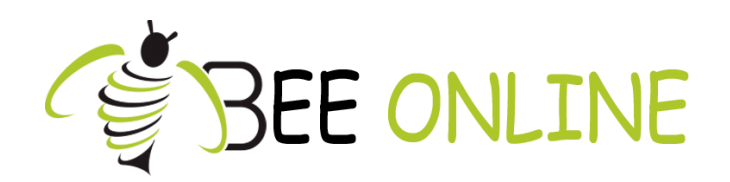

# **NOTICE UTILISATION LOGICIEL DE GESTION BEE ONLINE**

**NOT17001**

**Ed1**

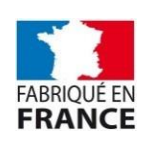

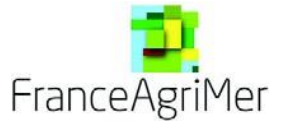

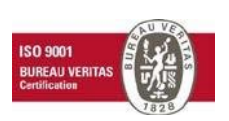

## **SOMMAIRE**

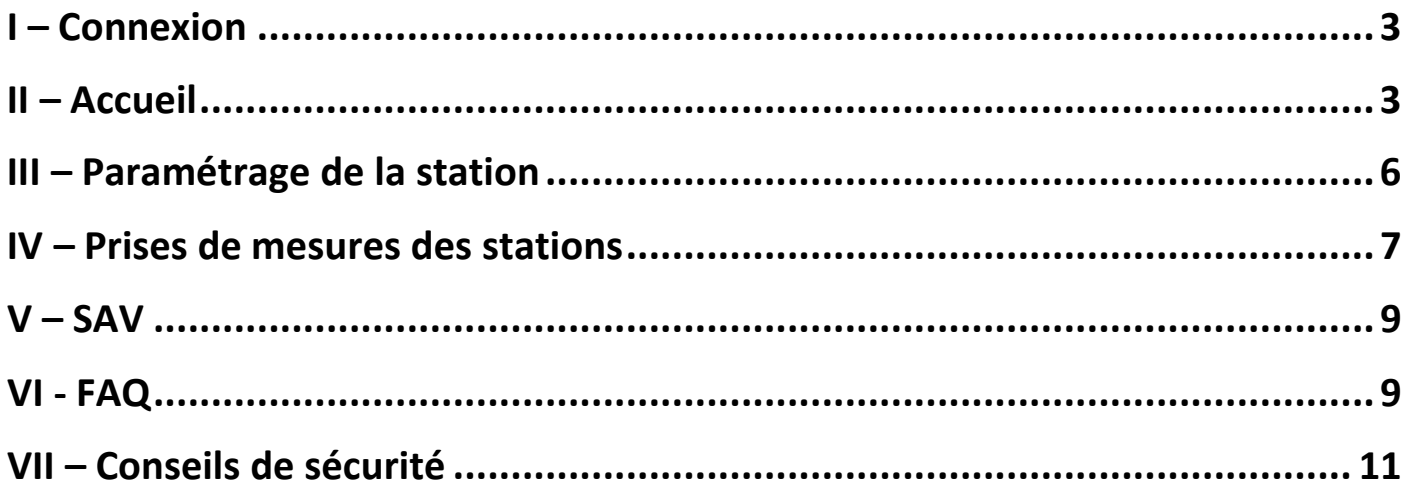

### <span id="page-2-0"></span>**I – Connexion**

Se connecter sur cette page internet :

#### <http://www.bee-online.fr/app/gui/>

Rentrer son identifiant (adresse email) dans la rubrique « Username » et son mot de passe dans la rubrique « Password ». *(Vous pourrez modifier ultérieurement votre mot de passe).*

Il est possible de modifier la langue et de choisir entre Français et Anglais.

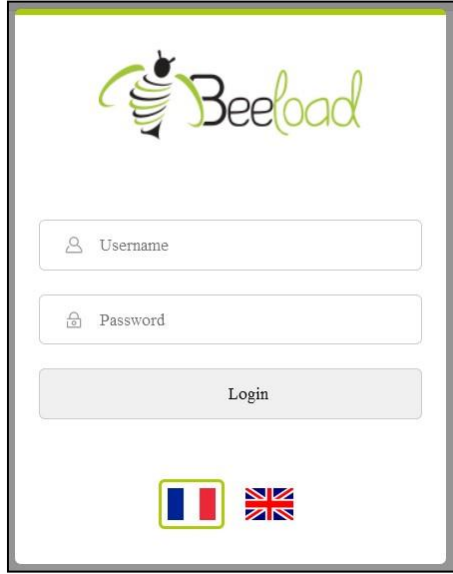

### <span id="page-2-1"></span>**II – Accueil**

**2.1-Accès à l'aperçu des relevés de l'ensemble de vos stations. Le menu d'accueil affiche les dernières mesures de vos stations.**

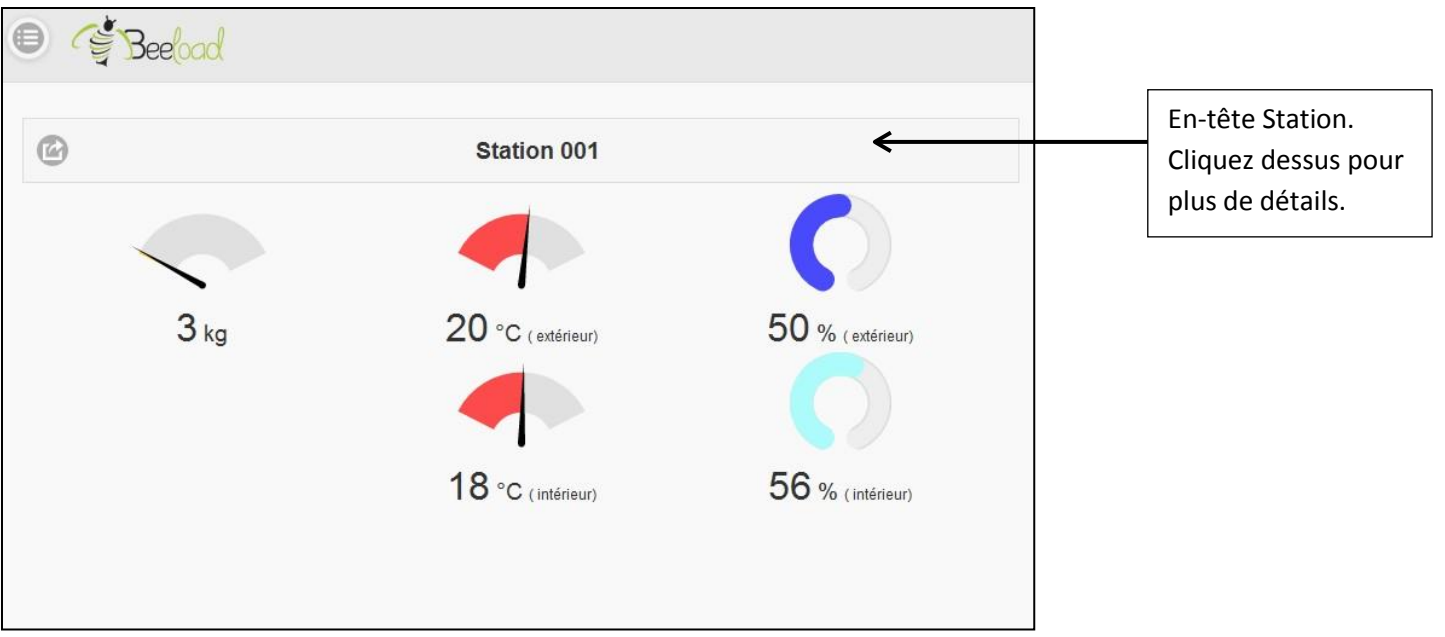

Voir en détail les relevés de la station en cliquant dans l'en-tête *« Station ».*

#### **2.2-Affichage du menu dans l'espace gauche de l'écran en cliquant sur le bouton** *« menu ».*

Revenir à l'écran d'accueil des relevés en cliquant sur *« Accueil »*

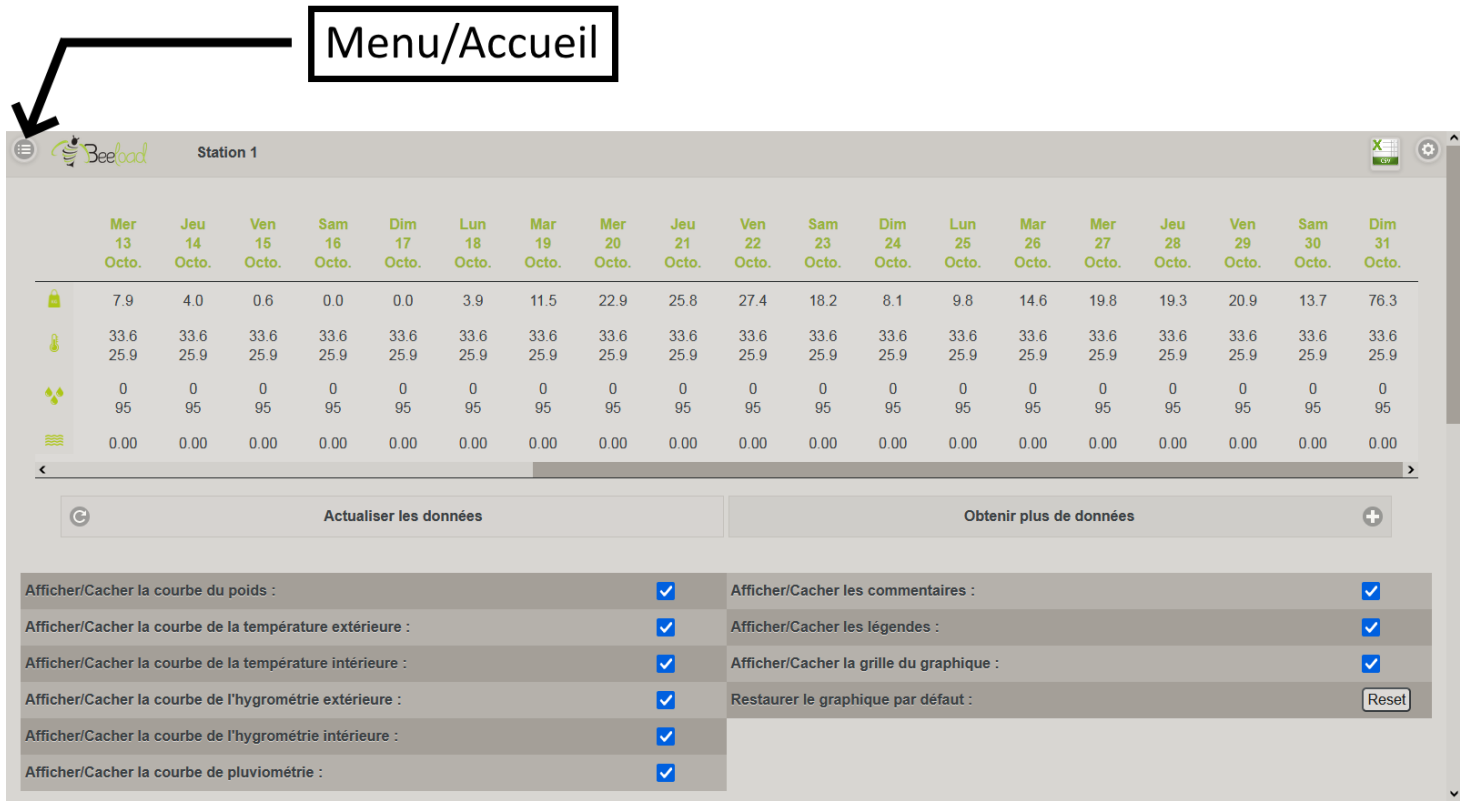

Voir les relevés par station en cliquant sur la station de votre choix

Possibilité de modifier votre mot de passe *(Nous vous conseillons lors de la première utilisation de modifier votre mot de passe)*.

#### Déconnexion de votre compte.

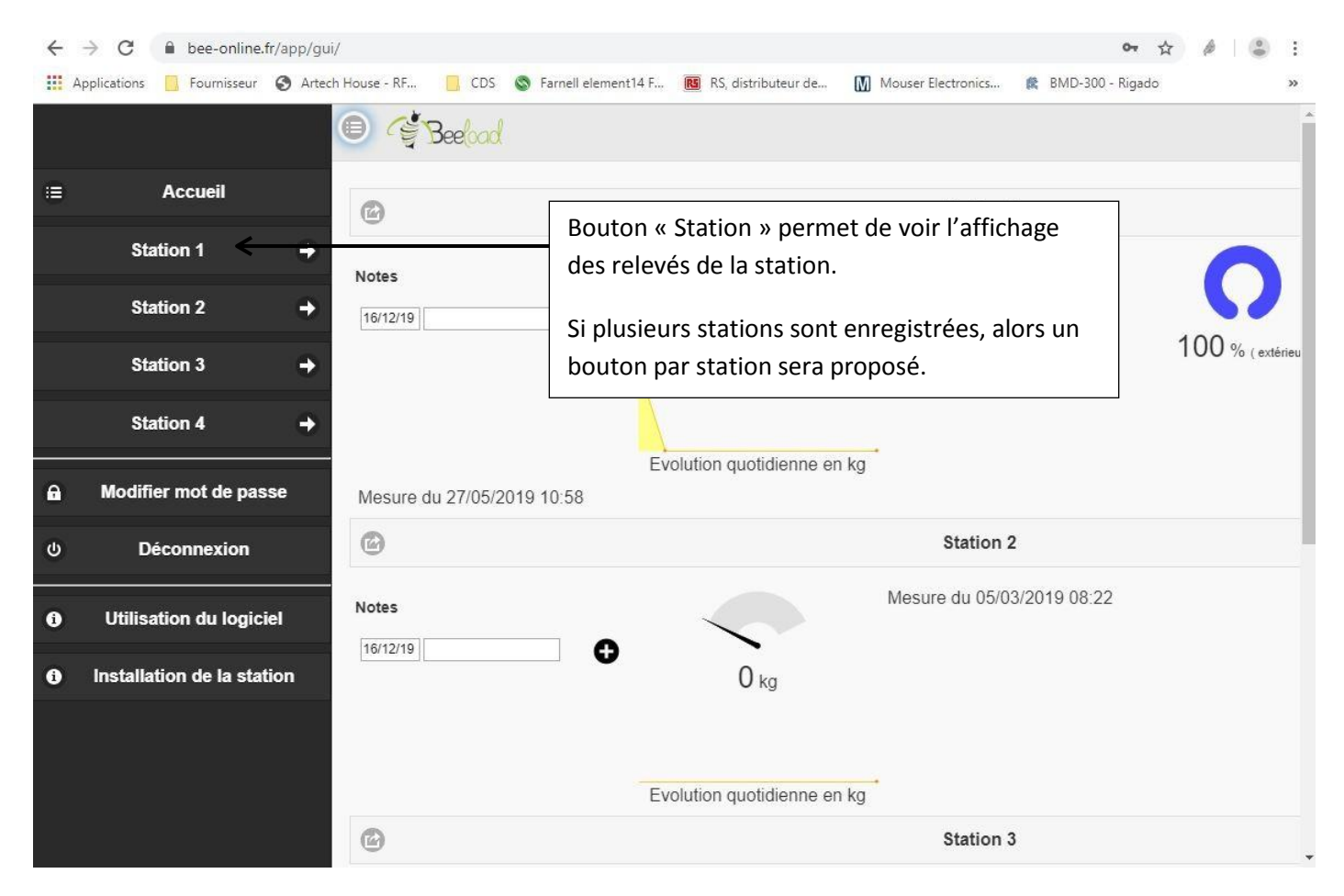

### <span id="page-5-0"></span>**III – Paramétrage de la station**

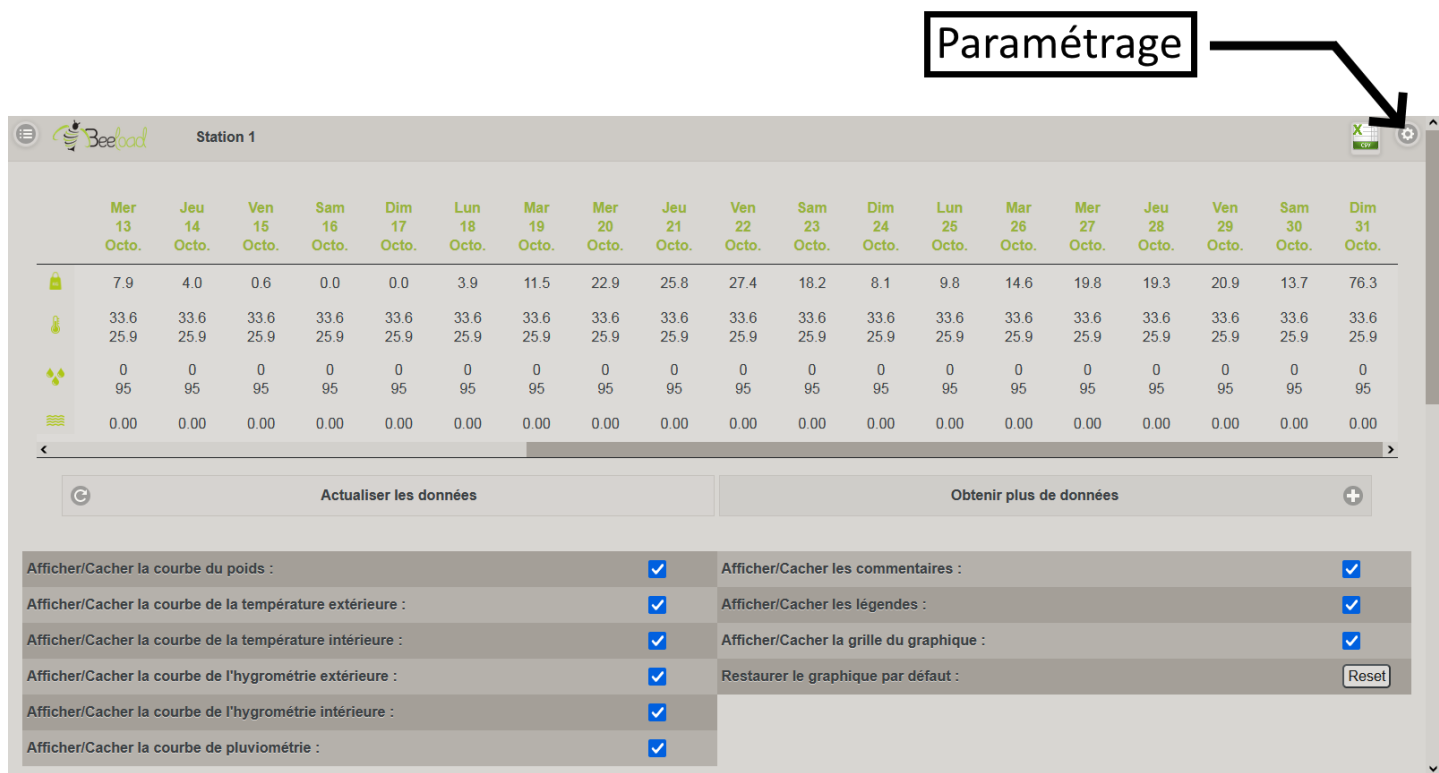

#### **3.1-La Station**

*« Nom de la station »* Possibilité de renommer la station.

*« Téléphone de la station »* Rentrer le numéro de téléphone de la station. **Uniquement dans le cas où vous n'avez pas souscrit de forfait téléphonique auprès de notre opérateur EMNIFY.**

*« Portable apiculteur »* Rentrer votre numéro de téléphone portable uniquement (et non un numéro fixe) sur lequel vous souhaitez recevoir vos alertes SMS.

*« Seuil d'alertes »* Remplir les seuils d'alerte pour la perte et la prise de poids.

*« Niveau de charge »* Indique l'état de charge de la batterie.

*« Heures de mesures »* Remplir les heures de mesure grâce à la flèche déroulante. Possibilité de paramétrer jusqu'à 10 prises de mesures. (3 prises minimums par défauts sont déjà enregistrées).

*« Envoyer les données »* Toujours cliquer sur ce bouton afin de sauvegarder vos réglages. Un message de confirmation apparait lorsque les données sont bien enregistrées.

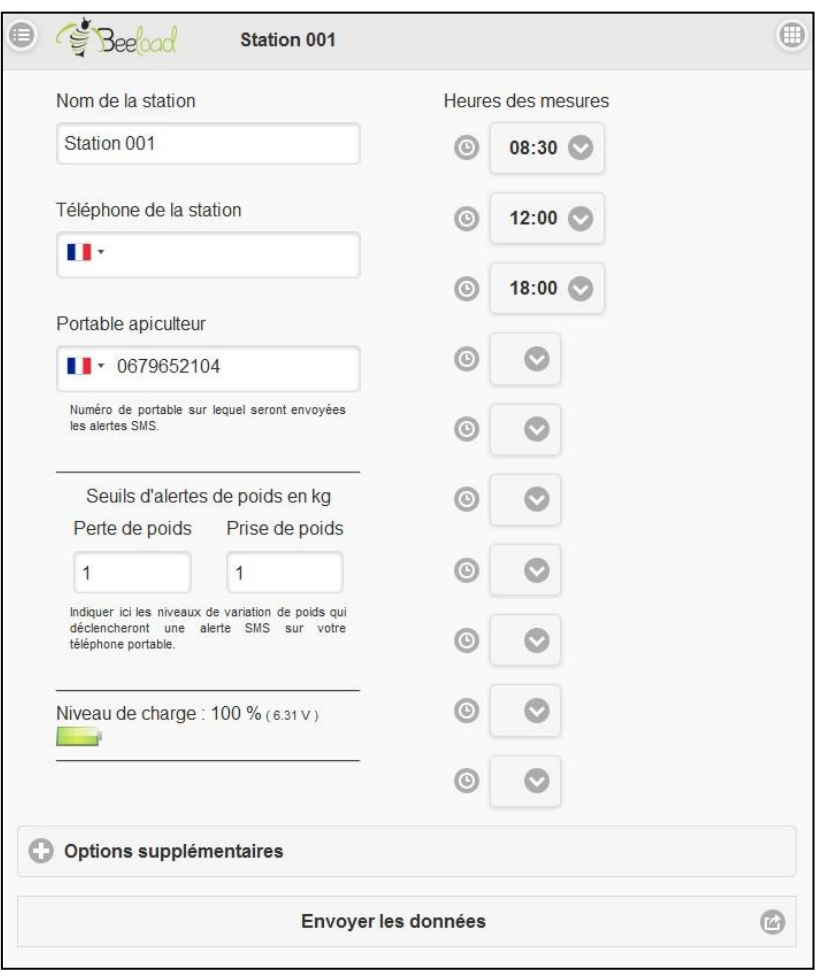

#### **3.2-Options supplémentaires**

Autoriser l'accès On/Off

Code iFrame généré que vous pouvez ensuite publier sur votre site web et qui permet uniquement la visualisation de vos statistiques par des personnes tierces. *(Les paramètres ne sont pas modifiables, il faut toujours se connecter sur votre compte pour modifier les paramètres).*

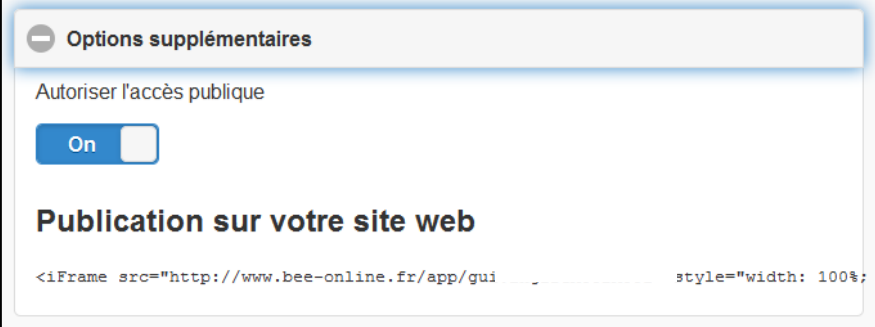

### <span id="page-7-0"></span>**IV – Prises de mesures des stations**

Une fois la station sélectionnée, vous avez accès aux relevés.

Pour une meilleure visibilité, l'affichage se limite à 1 mois, mais les données antérieures sont toutefois sauvegardées, vous pouvez y accéder en cliquant sur le bouton *« Obtenir plus de données »*

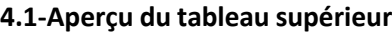

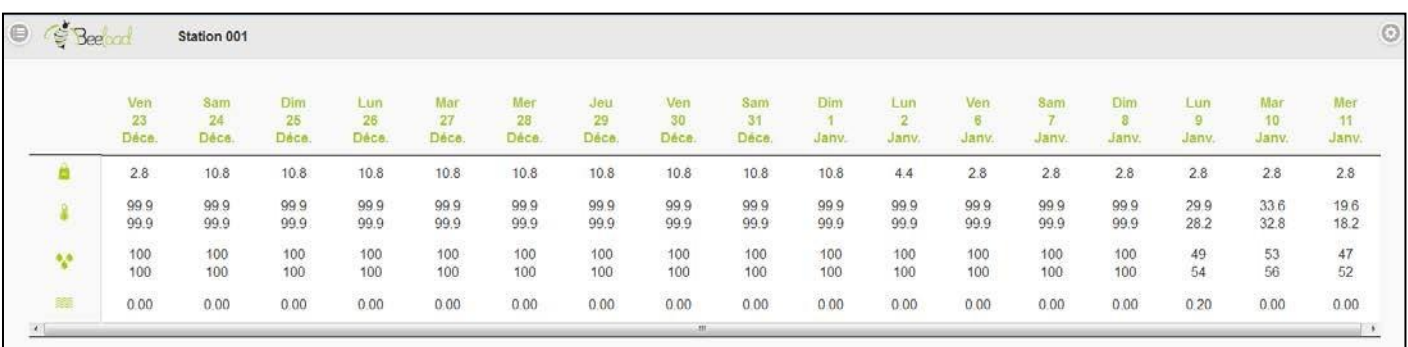

- **Addem** Affichage du poids en kg
- Affichage de la température en °C (intérieure/extérieure en fonction des modèles)
- <sup>8</sup> Affichage de l'hygrométrie en % (intérieure/extérieure en fonction des modèles)
- Affichage de la pluviométrie en mm (en fonction des modèles)

#### **4.2-Aperçu du tableau inférieur** *(aperçu statistique)*

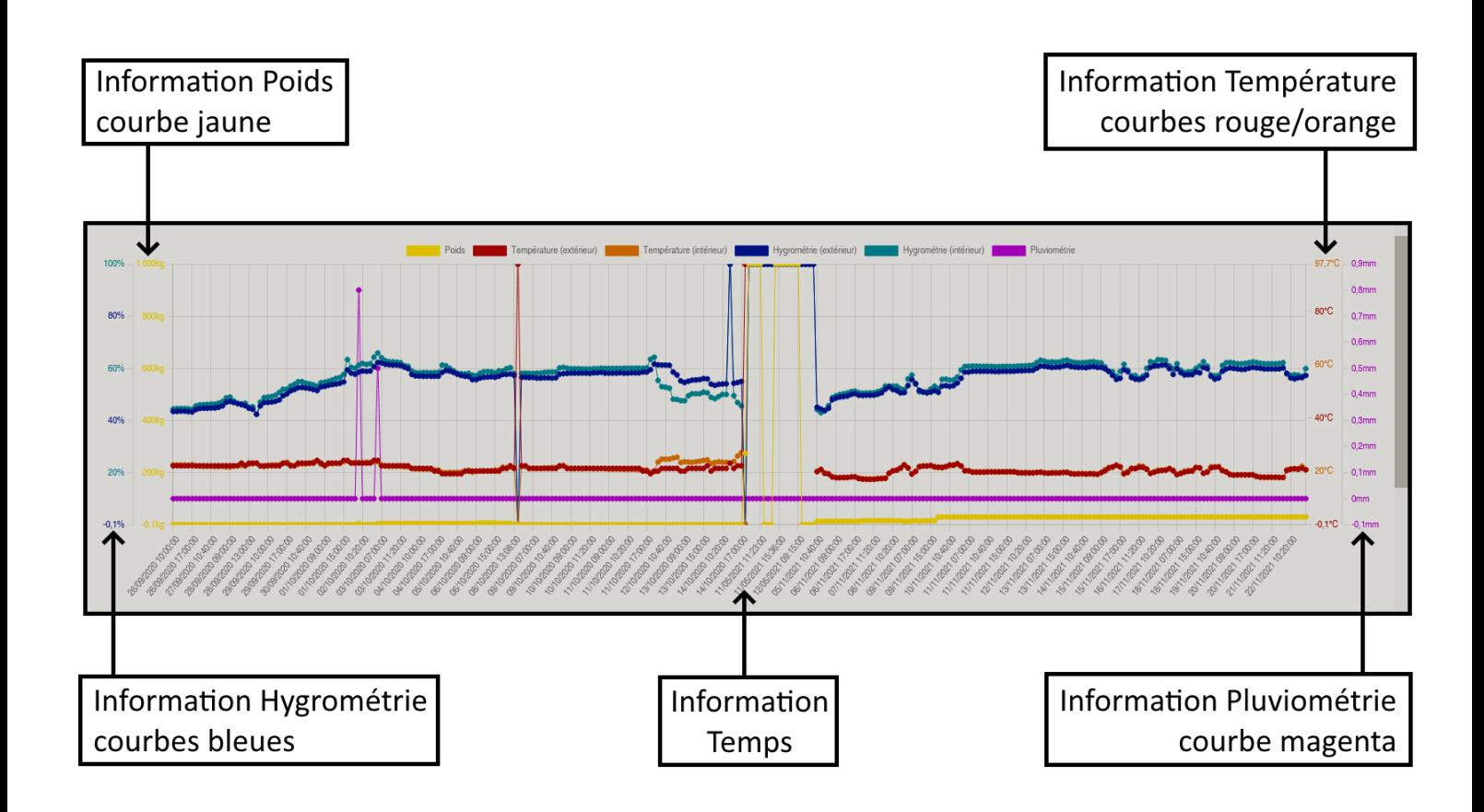

Vous avez un aperçu des quatre relevés possibles (en fonction des modèles) Poids, Température, Hygrométrie et Pluviométrie.

#### **4.3-Interface de personnalisation globale du graphique**

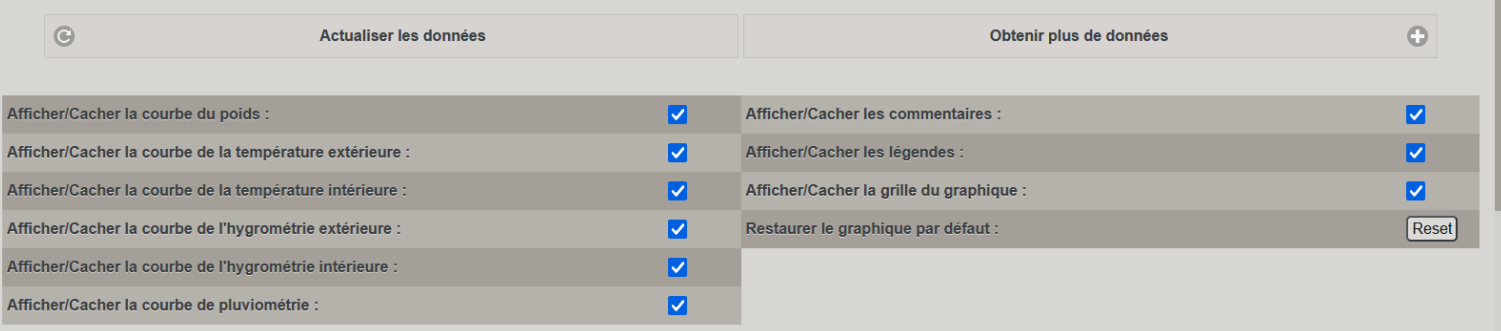

- *« Actualiser les données »* Permet d'actualiser les données si les dernières mesures ne s'affichent pas sur l'écran.

- *« Obtenir plus de données »* Permet l'affichage de l'ensemble des données prises par la station depuis le début. (Peut prendre du tempslors du téléchargement).

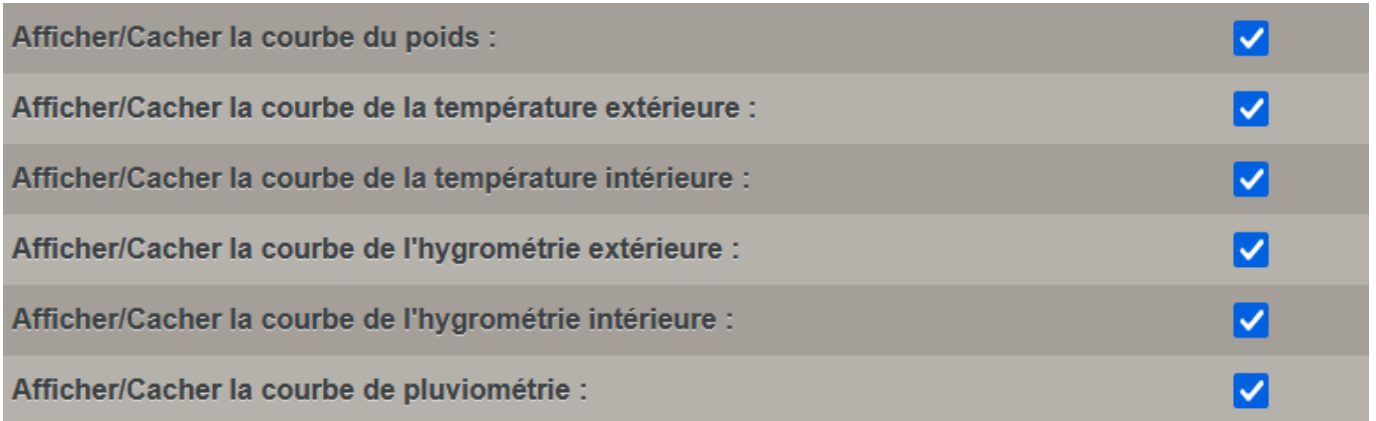

- Vous pouvez sélectionner les courbes que vous souhaitez afficher ou cacher sur le graphique. Pour se faire, il suffit simplement de cocher ou décocher les cases correspondantes à chaque courbe au niveau de la partie gauche de l'interface située juste au-dessus du graphique.

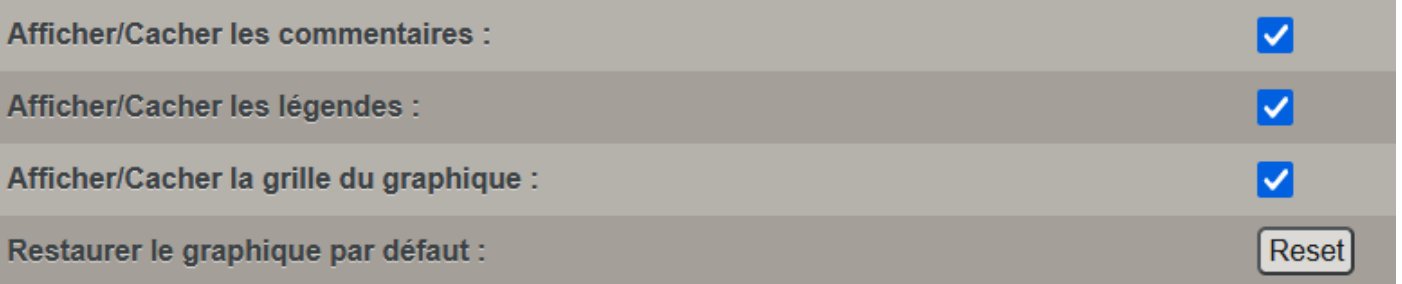

- Sur la partie droite de l'interface située juste au-dessus du graphique, vous avez la possibilité d'afficher ou cacher les commentaires intégrés au graphique, les échelles correspondantes aux courbes/temps ainsi que la grille au fond du graphique. Il est également possible de rétablir le graphique à son état initial à l'aide du bouton *« Reset ».*

#### **4.4-Interface de personnalisation des intervalles du graphique**

Intervalle du 04/10/2021 03:00:00 au 31/10/2021 17:00:00.

Il y a 300 mesures comprises dans l'intervalle.

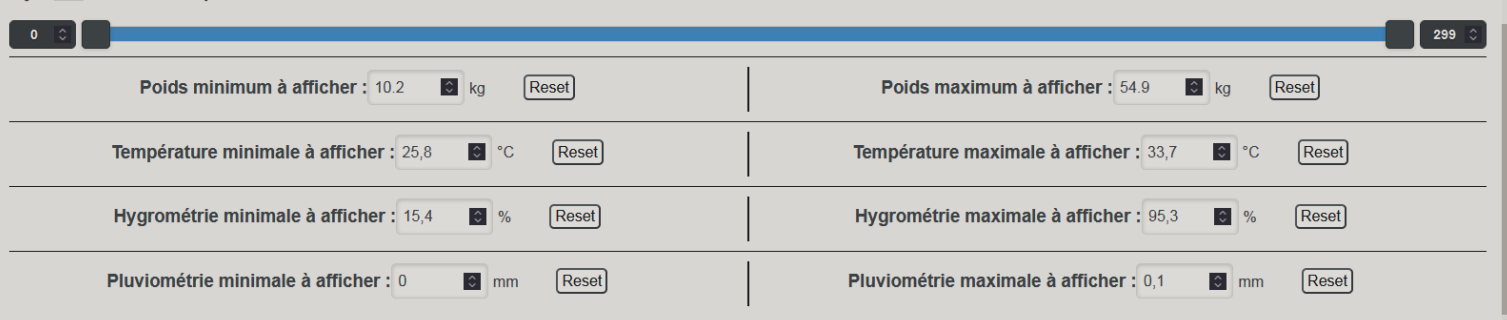

### Intervalle du 04/10/2021 03:00:00 au 31/10/2021 17:00:00.

Il y a 300 mesures comprises dans l'intervalle.

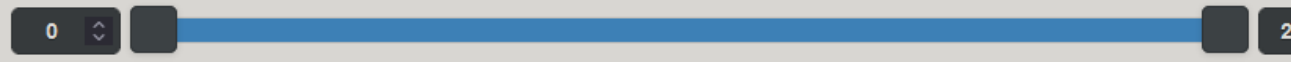

- Sur la partie supérieure de l'interface de personnalisation des intervalles, vous avez la possibilité de modifier l'intervalle de temps du graphique, c'est-à-dire réduire ou augmenter le nombre de mesure à afficher en fonction d'une date de début et une date de fin. Pour cela, vous n'avez qu'à maintenir un clique gauche sur l'un des curseurs de la barre d'intervalle et à glisser à droite ou à gauche (les modifications sont actualisées en temps réel sur le graphique). Vous pouvez également faire un clique gauche sur l'un des curseurs et ensuite utiliser les flèches de gauche ou de droite du clavier.

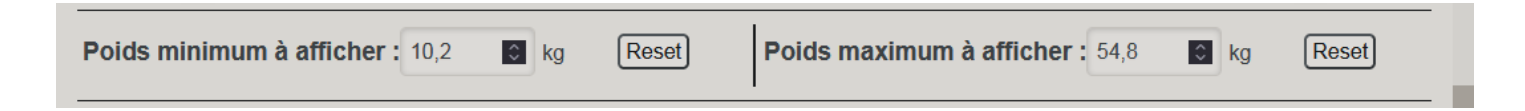

- Sur la partie inférieure de l'interface de personnalisation des intervalles, vous avez la possibilité de modifier l'intervalle d'affichage de la courbe d'une mesure, c'est-à-dire définir une unité de mesure minimale et une unité de mesure maximale pour chaque type de mesure. Pour cela, vous avez juste à faire un clique gauche sur l'un des champs, puis simplement saisir la valeur de la mesure que vous souhaitez définir en minimum ou maximum et enfin appuyer sur la touche *« Entrer »* pour valider votre choix. Vous pouvez également faire un clique gauche sur l'un des champs et utiliser les flèches du haut ou du bas du clavier.

Le bouton *« Reset »* à côté de chaque champ permet de rétablir la valeur initiale de chaque champ.

#### **4.5-Affichage des mesures**

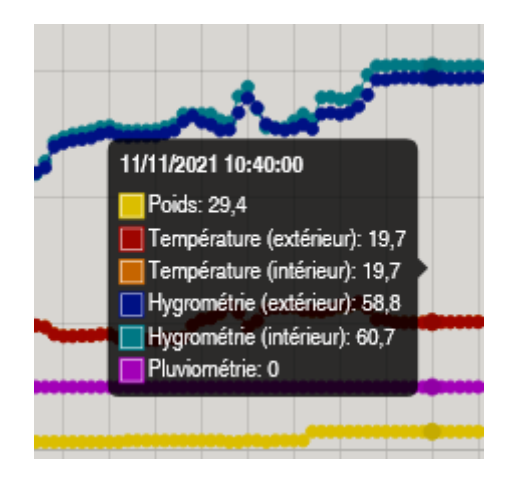

Chaque point sur le graphique correspond à une prise de mesure, pour obtenir les détails de cette prise de mesure, il suffit de passer le curseur de la souris sur l'un des points du graphique et une petite zone va s'afficher pour montrer chaque information de mesures correspondantes à ce point.

11

### <span id="page-11-0"></span>**V – SAV**

Matériel garantie 2 ans, pièces et main d'œuvre, retour usine/client. L'expédition à notre adresse est à votre charge. En cas de panne, contactez le SAV au 0982435554.

### <span id="page-11-1"></span>**VI - FAQ**

### Comment avoir accès à mes données ?

Il suffit de se connecter avec votre identifiant et votre mot de passe sur le site http://www.bee-online.fr/app/qui/

*Vous aurez ensuite accès au tableau de bord de vos stations.*

### Quel réseau est utilisé pour envoyer les relevés de mes stations ?

*Les stations Bee Online fonctionnement avec un système GSM multi-opérateur avec l'abonnement téléphonique que nous proposons en option.*

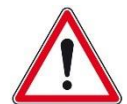

Sous réserve d'une couverture réseau suffisante sur le lieu de l'installation.

### Comment fonctionnent les alertes ?

*Les alertes sont envoyées par SMS sur le numéro de téléphone que vous avez enregistré.*

*Il y a 3 types d'alertes :*

*- Alerte batterie faible*

*- Alerte chute, vol*

*- Alerte perte, prise de poids*

Pour l'alerte perte et prise de poids, il suffit de se rendre dans les paramètres de votre compte et de régler vousmême les seuils d'alerte pour la perte et la prise de poids. Vous serez alors averti dès qu'un seuil est dépassé.

### Peut-on changer le numéro de téléphone pour recevoir les alertes ?

Oui, c'est tout à fait possible, si vous changer de numéro de téléphone. Vous aurez uniquement besoin de modifier le *numéro de téléphone dans les paramètres de votre compte.*

### Quel est le délai de conservation de mes données sur le serveur ?

Il n'y a pas de limitation. Vous pouvez accéder à vos données des 6 derniers mois comme celles qui datent de 2 ans. A *noter que plus vous chargez de données et plus les graphiques mettent du temps à s'afficher.*

12

### Combien de stations puis-je paramétrer sur le logiciel ?

Il n'y a pas de limite de nombres de stations. Vous pouvez paramétrer autant de stations que souhaité et peu importe *le modèle.*

### Les dernières prises de mesures ne s'affichent pas ?

Les cookies présents sur votre ordinateur vous empêchent certainement de voir les relevés. Il faut dans ce cas mettre *à jour vos données en cliquant sur le bouton « Actualiser les données »*

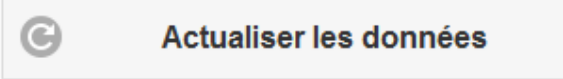

### La couverture du réseau GSM est mauvaise, vais-je recevoir les alertes ?

*Le système GSM fournis par notre fournisseur de carte SIM EMNIFY (pour les forfaits téléphoniques) va se raccrocher au meilleur réseau disponible sur le site. C'est un système GSM multi-opérateur qui couvre l'ensemble de la zone Europe. Sous réserve d'une couverture réseau suffisante sur le lieu de l'installation.*

*Il est possible de prendre un forfait téléphonique chez un autre opérateur de votre choix. Veuillez-vous assurer au préalable de la couverture réseau de votre opérateur sur le lieu.*

### Pourquoi faut-il un abonnement téléphonique par station ?

*Si vous souhaitez acquérir plusieurs stations avec abonnement téléphonique, il faudra compter 1 abonnement par station, car chaque station sera équipée d'une carte SIM afin qu'elles puissent communiquer les relevés et transmettre des alertes par SMS à l'apiculteur.*

### La Batterie est faible, comment la recharger ?

Si vous batterie est faible, nous vous conseillons de la recharger pendant 24 heures avec le chargeur adapté.

Nous vous conseillons également de faire un cycle de recharge de 24 heures avant la mise en service de la station et en fin de saison afin de ne pas endommager la batterie.

13

### <span id="page-13-0"></span>**VII – Conseils de sécurité**

Ne pas placer la balance dans une zone dangereuse ou à proximité de produits explosifs. Une étincelle ou une interférence de la machine peut provoquer une explosion ou un incendie.

Utilisez la machine uniquement dans des zones où l'utilisation d'un téléphone est autorisé.

Pour les personnes ayant un appareil médical (pacemaker etc.), tenir compte des éventuelles interférences et respecter une distance minimale. Ne pas toucher l´antenne inutilement.

La balance ne doit pas être chargée au-delà de son poids admissible de 100 kg. Placez la balance sur une surface stable et plane afin d'éviter les risques de chutes.

La batterie doit être chargée uniquement avec le chargeur approprié. Ne jamais ouvrir la batterie. Faire attention de ne pas couper la batterie avec un objet tranchant.

Attention aux câbles qui ne doivent pas être endommagés, cela pourrait provoquer un risque d'incendie.